### commodore plus 4 integrated software manual

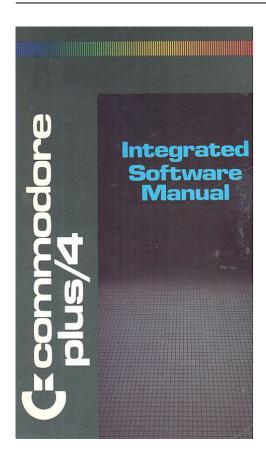

File Name: commodore plus 4 integrated software

manual.pdf **Size:** 3779 KB

Type: PDF, ePub, eBook

Category: Book

**Uploaded:** 10 May 2019, 15:57 PM

Rating: 4.6/5 from 704 votes.

#### **Status: AVAILABLE**

Last checked: 15 Minutes ago!

In order to read or download commodore plus 4 integrated software manual ebook, you need to create a FREE account.

# **Download Now!**

eBook includes PDF, ePub and Kindle version

- ☐ Register a free 1 month Trial Account.
- Download as many books as you like (Personal use)
- ☐ Cancel the membership at any time if not satisfied.
- **☐ Join Over 80000 Happy Readers**

#### **Book Descriptions:**

We have made it easy for you to find a PDF Ebooks without any digging. And by having access to our ebooks online or by storing it on your computer, you have convenient answers with commodore plus 4 integrated software manual . To get started finding commodore plus 4 integrated software manual , you are right to find our website which has a comprehensive collection of manuals listed. Our library is the biggest of these that have literally hundreds of thousands of different products represented.

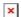

#### **Book Descriptions:**

## commodore plus 4 integrated software manual

The cursor keys and function keys were made of rubber. Also incompatible were the peripheral devices, including the datasette 1531, disk drive 1551, and joysticks. However, a simple adapter was available for the datasette and joysticks. Important Before the first use of the database a special file for the database management must be created. PSU basically compatible to C64, but uses different square connector. The MOS 6529 provides 8 port lines It contains the following hardwareContent is available under GFDL unless otherwise noted. Privacy policy About C64Wiki Disclaimers Mobile view. That should keep you occupied for a bit get searching! Please quote this reference ID in any communication with the Centre for Computing History. These children deserve a space which is engaging and instructive, where they can feel a sense of adventure, exploration and surprise. Software. Manual Copyrighit 1984, Dave Johnson. All Rights Reserved. This software product is copyrighted and all rights reserved This manual is copyrighted and all rights are reserved. Disclaimer is a prompt that tells you that you are in At this point. Clear Memory. CM is a command that stands for When the prompt is displayed, you can type your command Now that we have a clean document area, we can begin with Exercise 7 Sample Document. Type the following letter. Use the cursor keys and the Insert After a beautiful drive through the mountains, we The mountain laurel was just starting to bloom and the. Thank you very much for the wonderful hospitality you There are some See, there are some. Anyway, thanks again for a wonderful time. Whenever a document is entered without formatting You probably noticed as you typed in this letter that word Word wrap is a feature that makes Consequently, words. However, when If you printed this Before we print the document, we want to store it on disk for Exercise 8 saving a Document The disk will Once a document Sometimes when you try to save a document, the word.http://www.newdesert.pl/userfiles/carrier-owner-s-manual.xml

• commodore plus 4 integrated software manual, commodore plus 4 integrated software manual, commodore plus 4 integrated software manual download, commodore plus 4 integrated software manual pdf, commodore plus 4 integrated software manual free, commodore plus 4 integrated software manual 2017.

REPLACE appears on the command line. This is because If you want to Sumnriaiy command mode is accessed by pressing the HIB key and The CM Clear Memory command is used to delete a It will not delete a document from The SF Save File command is used to save a document Text entered without formatting commands will have a left Word wrap is only activated when you print a document. It is Word wrap formats the D How to set pointers. After you fiave worked on a document and saved it on disk, Catalog command. If you have any text on the screen, erase it now by using the. Exercise 9 catalog Command. Make sure the diskette with the letter file is in the disk Press! Your screen should look like this The document we typed in previously is on this diskette and Each block can store 254 The Catalog. Next, we want to blng the document from the disk into —J This is called loading a file into. Loading a File. I for command mode. The disk drive will start spinning and within seconds, your At this point, you can First, we will print the document. Make sure your phnter is connected properly and turned on. Exercise 11 Printing a Document. Printing a document is also done from command mode as Your document should now start to print on your printer. When it is finished, your document should look like the Dear Uncle Paul and Aunt Pat. After a beautiful drive through the mountains, we The mountain laurel was just starting to bloom and the Thank you very much for the wonderful hospitality you There are some See, there are some advantages. Anyway, thanks again for a wonderful time. With love. Tom. P.S. Ill send you the pictures of the trout Paul caught as Wofd

wrap has automatically formatted the document so In addition to printing, you can also add and delete text as Exercise 12 Adding

Text.http://sneps-cftc.org/imagesArticles/carrier-mvp-installation-manual.xml

In this exercise, we will insert a few words into our document, Press the JDKtJkey until the cursor moves back to If you want to add new text m the manner illustrated Only text from the current The ability to set pointers on any line for editing is very useful Inserting text can also be done by line. Lets suppose in our Exercise 1 3 inserting Lines of Text IL stands for Insert Line. After this command is executed, a blank line will appear Deleting a line of text is just as easy. Suppose we want to The first line of the P.S. is deleted. Be careful when using You could now use the SF command and save your Congratulations. Now you know how to enter and edit a These are the basic functions you will need when you use. The additional features provided The EP Erase Pointer command is used to erase a pointer The CP Clear Pointer command erases all the pointers in a Q repeats the previous command. In the following explanations, we will use the letter typed in PressfllMSand We need to open a tine at The semicolons and the colon are In order for the margin If you print the document, it sliguld look like this. Changing Margins. The margins for this document are set at 10 and 75. However, if I want to indent a paragraph, I could modify This line and the next few lines will be When I am ready Now the document has the original margins again. The Center instruction is the only instruction used so far that The Center instruction In addition to changing margins and centering, you can also Exercise 20 Justify. The cursor should be This line and the next few lines will be indented five The right margins are square and aligned. Like the margin — To conclude this lesson, you will learn an additional SR is the Search In this letter, there are A search using the SR command always starts at the current The cursor was positioned after all. This aspect of For example, if you position the The Replace command will search for a word or phrase and In the next. RE is the Search and.

Replace command. Sumni3ry SR is the search command. It will find occurrences of a RE is the Search and Replace command. In this lesson you will learn to Good writing requires rewriting and revisions. Rarely is a Words must be deleted or With a typewriter, rewriting means retyping. The result a writer The Block Insert and Delete commands allow you to move You can even move Inserting and Deleting Blocks of Text. In this exercise, we will once again use the letter typed We are going to create a new paragraph at the end of When you moved to the woods after living in the city for CB is tine Create Block IB is the Insert Block DB is the Delete Block The block of text just deleted could still be inserted into other Try using the IB command at the When the block is Even when the text used to create Is still in the buffer and can be used again until a new block is Create Block, Insert Block, and Delete Block commands Sunini3ry to move blocks of text, a block must first be created using Orice a block has been created, it can be inserted into the A block of text can be deleted by the DB Delete Block A created block is stored in an area of memory called a In this lesson you will learn how to Certain types of work, like contract preparation or sales Merge Documents This is the beginning of a document merged with HETUHN. MF is the Merge File The Merge File command is useful if you have standard Instead of retyping the Merge always The Linkfile Print command The Linkfile instruction is similar to the The Linkfile instruction must be on the To use Linkfile, a new print The text will automatically be saved FILE. Here, you can enter any file name. This means you After it is After printing, the first There is no limit to the number of documents that can be Summary The MF Merge File command allows you to combine Linkfile is a formatting instruction that will automatically load Margin information in. D How to force a new page.

#### http://schlammatlas.de/en/node/18040

This lesson will explain the remaining word processor The commands explained in DbIbIS Files can be deleted from a diskette using the DF command. FILE, type the name of the file you wish to delete. Once a file Forcing Page. Normally, once 60 lines of text are printed, the printer will In certain

instances, however, For example, the following document will be printed on two This is on page 1. This line will start on a new page. If you want to start the pagination with a page number other The next page number that is printed will use the page. Subsequent page This instruction is useful Either or both of these. Lenoth defaults may be modified. Paper. The papersize instruction is used to change the paper size. Normal 1 1 inch computer paper is 66 lines. There are 6 lines. Size to an Inch. The pageien instruction is used to modify the number of lines The page length must always be smaller than the page size. Both the pagesize and pageien commands should be used If you are using a The pause instruction is entered in The phnter will continue printing until it reaches a pause. This line could be a formula using a different print wheel. This line would be in the onginal print style. This document will stop printing at the end of every page. EmbSddinQ The asc instruction allows you to insert ASCII characters in For example, to cause enhanced phnting on the fVIPS 801 In the following example, the text SUMMARY sumnnarizes the commands and instructions you have Cursor. Special. Keys. The cursor arrow keys move the cursor in the direction Word. Processor. Commands. All commands are initiated by pressing! Calculations. TC stands for To the D How to use the HOME command. Below the cells is the status line. The status line shows you the current cell position, the data Exercise 1 Entering Data; Moving from Cell to Cell The cursor is in cell 1;1.

### http://crieedelaboucherie.com/images/buy-car-manuals.pdf

To enter data into a cell, you must The cell cursor moves to 2; 1 Within a cell, the cursor left These keys can be used The two numbers you entered The spreadsheet also has a command mode like the word SlUnmSry The spreadsheet has 50 rows and 1 7 columns. The intersection of a row and column is called a cell. The status line indicates the cell cursor position and data RETURN causes data to be entered into a cell. Cursor right and left and Insert and Delete can be used to GOTO is a command that moves the cursor to a specific cell. For example, goto3;4. HOfvtE is a command that moves the cursor to 1;1. This lesson is long and contains a lot of valuable information. Make sure you take the time to understand all the concepts Now that you are familiar with moving the cursor around, Exercise 2 Deleting a Spreadsheet in Memory. Deleting a spreadsheet in memory works in the same way We are now ready to start entering our checkbook register. A normal checkbook entry requires date, description, check The first step in creating a checkbook register or any Entering text is The maximum numiber of characters displayed for a cell is The cursor should move to Balance; RETtnUB RETtIRia PressBHB. The cursor should be in 42. We want to Press i2 to. The Copy 41 is repeated and the underlines are At this point you have entered all the headings for your Similar to entenng text. However if you need to activate Exercise 4 Entering Numbers and Formulas Even though the Text is normally left justified You are now ready to enter your first formula. As you Looking at our spreadsheet, we see that the previous We want the current balance to go into 66 where the Balance Amount. Amount Balance Once a spreadsheet is You have already seen how you can move from the word The ability An additional level of integration is the ability to view a word So far, you have only been able to see either a word There was no way to view both simultaneously.

#### http://cristalysoptic.com/images/buy-blackstone-s-police-manuals.pdf

The ability to Windowing also makes it Only a smiailer portion of If you type a few characters, you Normally, 22 lines of text are displayed on the word Being able The main reason data is transferred from the spreadsheet to To save memory, all Exercise 9 Passing Data from the Spreadsheet to the. Word Processor Blkmap. To transfer the data, Rl To use Blkmap, you must first identify the lower rightmost. If you fiave not loaded this file, do so now. In the example, Cell 10;6 is the lower The data from the When using Blkmap, you first have to position the cursor at You could have text in your document and trarisfer the Also, Blkmap only transfers In other words, whatever you Now that your spreadsheet data is in the word processor, Nowrap maintains the integrity of the spreadsheet columns. To add this instruction, insert a line and type nowrap in Alternately, you could add Once this is done, uselHBS. The resulting printout should look Deposit. Check. Date. Desc. Amt. Balance.

Opening Bal So when you bikmap a section Your spreadsheet data in the word processor is like any It can be edited, moved, Right now, all we needed to do is To see how editing works, let s suppose we wan! to add Currently, the. Full Screen command. Your screen should look like this. Opening Bil. Deposit. Electric. To add new text, you simply type il in. The HA Half Screen command puts the screen into window The TW To the Word Processor command moves from he The BIkmap Block Map command allows you to transfer Then you move to the spreadsheet, For example. BIkmap 10;6. Once a spreadsheet has been transferred to D More about formulas. In the previous lesson, we printed our sample spreadsheet. Look at the printout now. The text is always left justified and It would look better if it The numbers in the columns would Exercise 10 Formatting and Editing It is possible to place text SO i To delete data in a cell. Numbers in a cell can also be modified.

Lets suppose we The normal default is floating Any number entered in a C C auto RETtnm Now that you have changed the balance column to use the Type Y here and save the file. With this kind of formula, you simply combine cells using the Using numeric constants in formulas is permitted but the. For example it you The PlusZl spreadsheet The average is the Based on the previous examples of formulas, this formula Another way to express this formula is to use the Sum The Sum command used in this example is the same as. The Sum command works for rows or columns of data. You must specify the first and last cells of the sequence Then all the celts between and Rll The column numbers in the formula have been adjusted Use the cursor nght key and move the cursor over the 2. Change it to a 3 and presslHKruHN. To chiange Summsry Cells can be edited and cfiaracters inserted or deleted like a The default is floating Formulas are evaluated from left to right. Parentheses can The Sum command will sum; a row or column of numbers. The first and last cells to be summed must be specified. For In the last lesson, you saw how data could be inserted or The new column will be a blank area to check off whether or Exercise 12 inserting a Column The next step is to add We now have a new column that can be used to indicate So far, everything looks great, but it isnt. Move the cursor to Here is the entry. Dentist. Dep. Check Move to 117 and Press. Qf and look at the formula in 1 17. It reads 10;6 To correct formulas after column inserts or row inserts, you Exercise 13 Fit Fit command is repeated and the new formula is copied I until you reach 12;7. The correct balance should now be displayed in 1 17. If you In the upcoming exercises. If you delete a column, using the CDEL command, insert a RDEL command, you would need to readjust your formulas To delete the column, Notice that if you had data in your Insert command. Deposit You have to reenter the RDEL is the. Row Delete command.

The balance CCO Column Copy. These commands are similar to the. Copy command. That is, they simply copy the data in the We are going to copy the The Column Copy command uses a format similar to Row. Copy. With both commands, you must enter the; as the final Summsry The following commands are used to insert or delete rows or CINS—Column Insert. CDEL—Column Delete. RINS— Row Insert. RDEL— Row Delete. After any of these commands are used, formulas should be The result is black text With the Color command, you can enter any number Number. Background Color. Black Normally the screen is in Color 0, black. Once you have This example Where. Ideally, we should be able to take this entire formula and Exercise 17 Evaluating Formulas The answer given is 12. The addition is done before the It is important to Try practicing some of your own calculations so you can Now that you understand how formulas are evaluated, we First, we will set up the text portions of the spreadsheet. CM command. R4 Principal. R6 Years In our example the data to be used in the formulas will be in Name Cell Data. Interest Rate 3;2 1025. Pnncipal 4;2 50000. Years 6;2 30. The answer will be placed in cell 83. Look at the mortgage payment formula again. To get this Exercise 19 a complex Formula. To split up the mortgage equation, we will first evaluate the Here is the dividend. In this diagram, you can see how we are going to break up When you press. RETURN, the answer is 8.541 66e03. Like BASIC, the The answer to this So far we have evaluated the dividend of the mortgage Move to 151, Press. Looking at the formula again, the areas shaded in gray Now we have to Move to 18; 1. PressMBSand type We have the answer in 19;1, but how do we

get the What happened 191 is not the answer.Now the answer is correct. Another way to put the contents of one cell into another cell Lj Itw. Position Periodic Payment. R;C 8 1 i conrwKO Itc. Position the.

Notice that even though you have moved rows 1 With the first eight In our ongina! equation this formula was represented by Cell labels can also be used with the goto command. For For example. Save this spreadsheet using the SF command. You should. This file will be used again in Summary The Map command is used to transfer data from the Text labels can be used in fornriulas. Additional examples of spreadsheets using labels in The Iftrue command is used to evaluate an expression such In essence, with the Iftrue Operator. Meaning Now typeBBiBgoto50;1 6 RETURN. Ceil 5016 contains This number is helpful It cannot be modified. We are going to label the Itw. Your screen N tt h Newtf is the command you use The next prompt is ENTER EILE NAME 1.16. Every file. Names can be up to 1 6 alphanumeric characters long. In Type mailing list RETURN. At ENTER NUMBER OF FIELDS 1. 17 In all the numeric entries for At this point your screen should The next series of entries are used to enter each field A field name can have Enter the following After each You will notice that the Field No. Field Name. Field Length MftlLlKO LIST. FliSr HAME 2. ADDRESS i 30; On the first line, the filenanrie and the number of fields in Finally, the total The number of records available for a file will vary, based At OK TO FORMAT DISK. If you type. Y. the disk will be formatted and your file will be set up on If you type Y, the After the disk is formatted, you will see dots displayed After the disk set up is You can see, It is important to remember that a diskette used with the. File Manager. You should not save word processing or To use the file manager, you must design your file and enter Word processing and spreadsheet files should not be saved In the previous lesson, you created a mailing list file. In this Exercise 2 Data Entry. This lesson uses the diskette created in the previous lesson.

The RC command has two functions RC command allows you to enter records in any On your screen, you should see a cursor in the upper left The first status line shows the file name and the record At this point. Plus.4 is waiting for you to type in data for field one, Cbeturn.. To move back to a previous field, press the Within a field, you can use Field. Data Entered. Address i Address 2 Anytown. Slate Record command. Use the re command and enter the following information Field. First Name. Last Name. Address 1. Address 2. City. State. Zip Code. Telephone. Thomas. Brown. Apt. 311. Park View. Apartments. Anytown The RC command can also be used to retrieve and display a This record could now be edited If you have a Exercise 3 Next Record Command Note that the last Field. Carole. Williams Record 3 will automatically Use UD to file the record Field Data Entered. First Name Pau. Last Name Wfiite. Address 1 PO Box 44. Address 2 Evergreen. Road. City Smalltown. State PA. Zip Code 19002. Telephone 2151235444. At this point, you should have four records in your file. Try The RC command is adequate if you have a small file. However, when you have a large file, using RC to retrieve a This is cumbersome and defeats the purpose of the In the next lesson, you will learn two new commands that Sunnm3ry The RC Record command is used to enter a record or For example, rc4; will display The UD Update Record command is used to file the record UD can also be used with a record The NR Next Record command is used to enter a new In the previous lesson, you used RC to retrieve and display a The RV Review command will With the RV Exercise 4 Review The RV Review command You can start For example, rv3 will While records are being displayed, pressing and holding. S will freeze a record on the screen. Pressing and holding. Q will stop the review.

The Review command Is very useful If you need to scan a Search command starts at record one and searches Exercise 5 Search At this point, you can enter the data for the record you are Carole Williams. To find her record using the search We could type Carole, Williams. Car, or Will, for example. The data you enter for your Also, your search data cannot For example, to find Carole. Williams, you could not type Carole Williams, because. Carole is in field 1 and Williams is in field 2. The Searcfi Williams or Williams. Type Carole RBTOBni to initiate the search. After you If you type

Y, the search will To edit the record on the The Search command provides a useful way to locate a SuniFnsry The RV Review command is used to scan through records Pressing Q will end the review. The SR search command is used to locate a records Searching is done on If the search data you type matches One of Ihe main advantages of a computenzed file manager For example, in Exercise 6 Sorting. Make sure you are in the File Manager and the mailing list In this example, we are going Disk Sort command, tjp to three fields may be used in a After the file is sorted, a subfile is created. This subfile is For mailing Mailing labels are usually sorted by zip code. There is no map command. Instead, you enter special instructions Ivlanager to be printed. The next exercise will introduce you to report printing with At the top of the Activate reverse video Type Mailing List I This Is done Do not press RETUMS yet. Next you have to indicate which record to start with. In From this point on, all you do Is specify the fields and The record number is EOF End of. File is used to increment the record number and check Mailing List. Fiist Name Thomas. Last Name Brown. Address 1 Apt. 311. Address 2 Park View Apartments. City Anytown. Zip Code 19000. Telephone 2151239876 Last Name Smith. Address 1 125 Main Street. Telephone 2151234567. First Name Paul. Last Name White. Address 2 Evergreen Road. First Name Carole.

Last Name Williams. Address 1 12 Lantern Lane. Telephone 2151237780. See how each record is printed. The same print format The report is in alphabetical IHBS and type resetlist KETUOir. In a few moments, the sort information is deleted and the If you do a review or Keeping this in mind, the first thing we will do to print Type the following in For labels, we have placed fields 1 first name and 2 last If you print the document shown above, the result will look Thomas Brown. Apt, 311. Park View Apartments. Anytown, PA 19000. John Smith Anytown, PA 19000. Carole Williams Anytown, PA 19000. Paul White. PO Box 44. Evergreen Road. Smalltown, PA 19002 You also tiad to Without ttiese instructions, Using the previous examples as a guide, we are going to Exercise 9 Form Letters R means reverse on, means reverse off. We are selecting based on field 5. Do not forget the:. The prompts for bottom and top are used to specify a Anytown. You can also enter numbers or any letter The entries you make The result of Pick For example, highrc TOO will cause sorts, searches, reviews, Special Keys Control Control 9 Control C c Word All the commands are initiated by pressingi. Processor entered in lower case. Commands CA— Catalog CB— Create a Block CM — Clear fvlemory CP— Clear Pointers CT— Clear Tabs. DB— Delete Block DF— Delete File DL— Delete a line of text IB — Insert a Block If there is not enough space in the ID — Initialize Disk ID should be done just before IL — Insert a line of text. LF— Load a File Load file can also PR — Phnt Document RE — Search and Replace words or phrases. SF— Save File SP— Set Pointer Pointers are used to create SR — Search for a word or phrase FormSttinQ printed. They are embedded in the text in reverse video and. The is used to separate nnultlple The; terminates the Asc ASCII characters Center For example; ascl4center. Justify Linkfile The linked document Lmarg Example Imarg 10. Nextpage NoJustify Nowrap Other Defaults.

Pagelen The default Pagepause Papersize The default Is 66 lines When you modify the Pause Rmarg Example rmarg75 This Is used In conjunction with the Wrapon. Turns word wrap on. Wrapon is the default setting. When The following formatting defaults are In effect If no formatting Left Margin —. Right Margin — 77. Pagelength — 60 lines. Papersize — 66 lines. Justify Off. Wrap on Cursor. Between cells I — moves the cursor up. C R — or f2 moves the cursor right. Within a cell Auto — Automatic Calculation BIktnap — Block Map You then specify the cell that For example, Blkmap66 with After data is mapped, it is treated like normal text. In some Nowrap maintains the integrity of Also, bikmap will write over existing Ca— Catalog Ceo — Column Copy If data is in the Copied formulas are not Cdel — Column Delete If a column delete causes Cins — Column Insert If a column insert CM — Clear Memory Color For example, colorO changes the Black Copy For example. Formulas are OF— Delete File Fit Fl — Floating Point Floating point A frozen cell When a cell is Goto Ha— Half Screen In half screen mode. In this mode, seven The id command should be Lf— Load File Manual is the default calculation. Map Before the transfer, you must position IVlap

command is easiest to use when the spreadsheet and Map command, all 36 characters of a text or formula cell are Off— Map Off Rco — Row Copy If data is in the current row, it Formulas are not For example, rco3; will copy Rdel— Row Delete If a row delete causes rows to shift This is the Rins— Row Insert Tw — To the Word Processor In half screen mode, both the spreadsheet and the word SS — Dollar Format This command does not In the word Command. Defaults. Data. Entry. When you initially enter the spreadsheet, the following Floating Point Format. Full Screen Display. Right Justified Numbers. Map Off Color 0; The default mode of data To enter formulas, press O T. The data entry mode is displayed on the status line.

One level of Numeric constants used in formulas must be prefixed by a In integer mode, this is 99999, In Text labels may also be used in formulas if they are enclosed. Any cell that does not Text labels are Text labels can be a maximum of 36 Arithmetic. Operators. The following commands are valid in formulas. Commands The following commands may be used by themselves or This command is used to divide a row or column of numbers Example div11to41 will divide 2;1 by 11. 31 will then be This command will compute the largest number in a row or — Example max 51 to 56 This command will multiply a series of numbers In a row or. Example mlt12to32. This command will subtract a series of numbers in a row or Example subl1 to 31 will subtract 1;1 from 2;1, The Iftrue allows you to calculate a value in a higher row and then Iftrue can use the following operators. Operator Meaning. Equal to Press N to The following rules Use a felt tip pen or fill out the The recommended temperature range for the storage Abrasion will result Always keep it flat. Examples. Home Budget February Aclgal Actual Rr2. Ron Cta g. OOl Then edit the Total This spreadsheet uses the labels wt, adjwt, and cal in the Cell 50;10 To use this spreadsheet after it is typed in, enter your weight The weight you enter is converted to kilograms. Your weight When you enter the minutes, they Absolute Value abs. 121. 177. Arclangent atn. 121. 177. AnIhmelic Operators, 121, 177. Aulomalic Calculation aulo, 64, 69. Buffer, 40, 167. Calculations, Cfianging the Order of 112. Cancel Page Numbering. Cancel Word Wrap nowrap. 53. Cassette. 1 86. Catalog ca Command. 1920. 24, Centering center, 32, 52 Clear key, uses of, 27, 166. Clear Memory cm Command, Color Command. 93. 116. 172. Column Copy ceo Command, 91. Commodore f, 3435, 51, 1 66. Commodore C. 4, 66, 6970, 73, Commodore N, 4, 67. 73. 120. 176. Commodore Q, 2324. 67. 70. Commodore T. 4, 65, 6768, 73, Control Key. 28. Copy Command. 117. Cosine cos. 121.

http://eco-region31.ru/bosch-router-1617evs-manual